# **ENERGYCAP**

# **Energy** Management Report Guide

Essential UtilityManagement reports every energy manager and facility director should use.

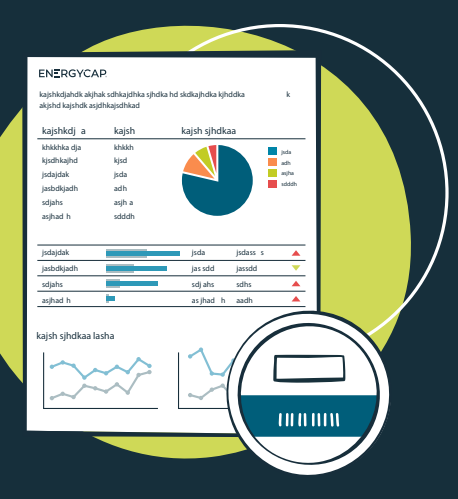

# **Table of contents**

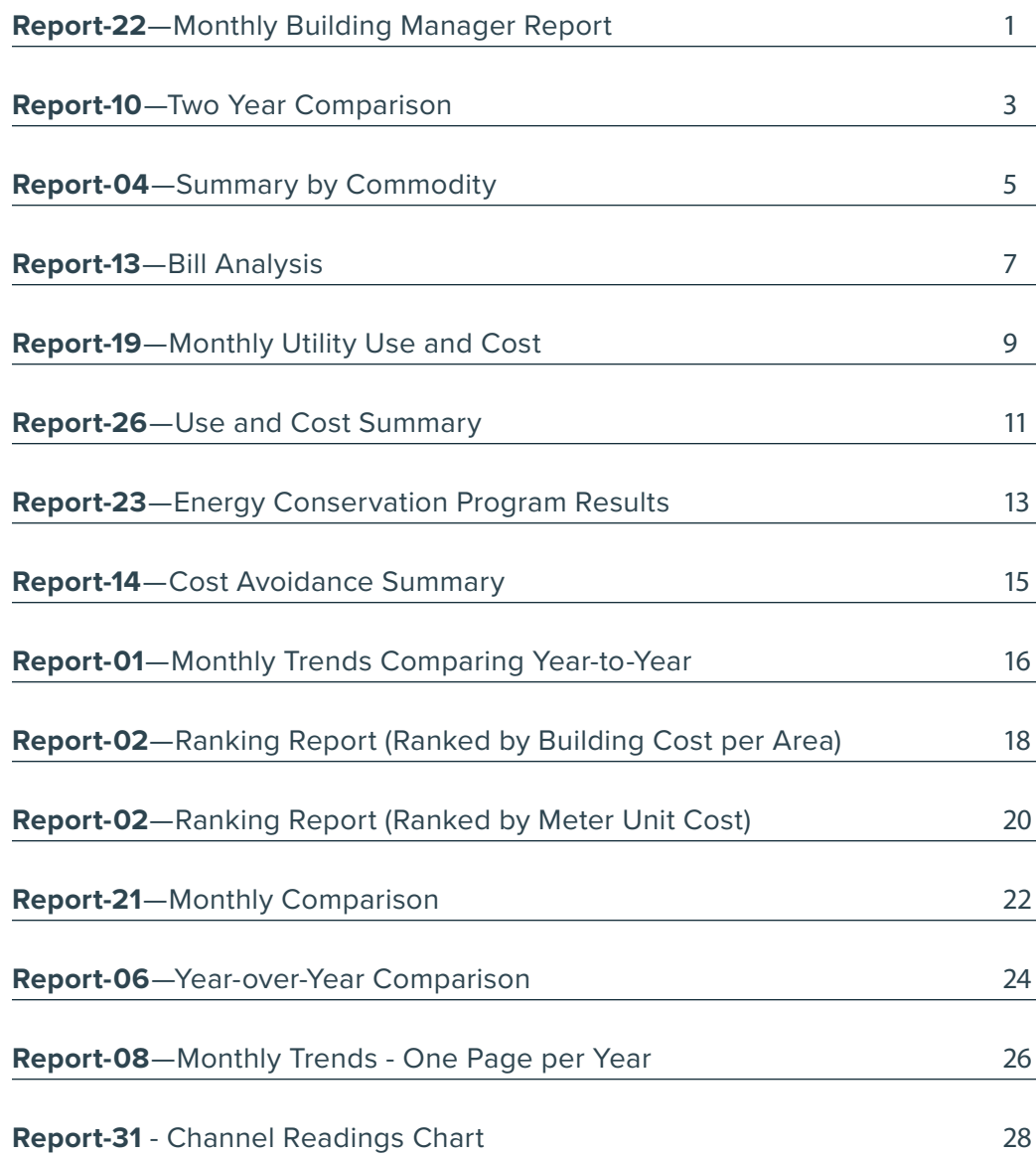

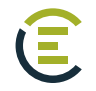

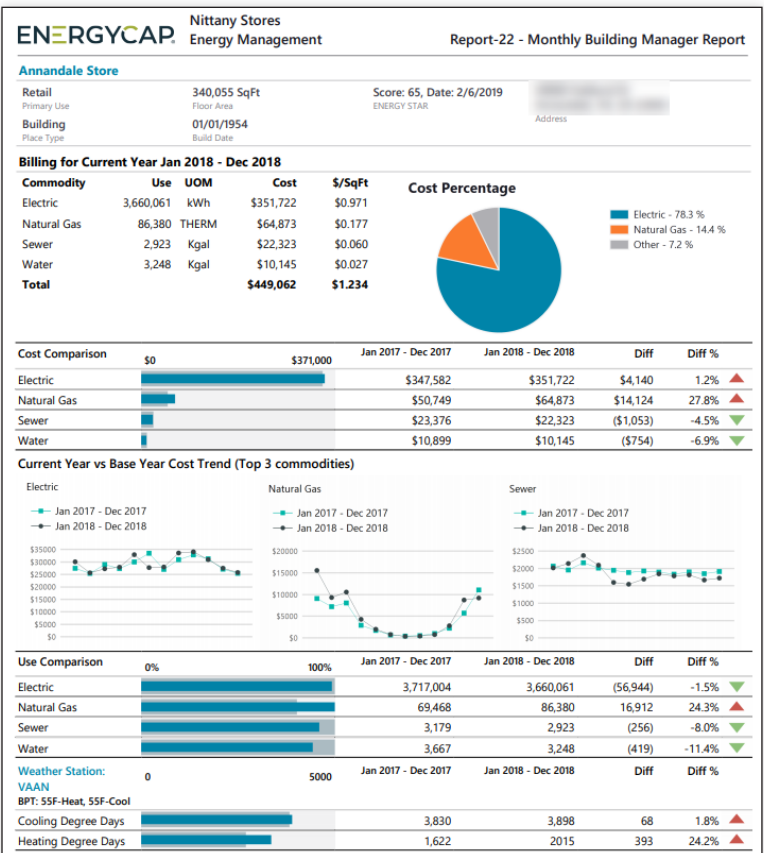

A comprehensive single page monthly building report. It provides pie, bar, and line charts with supporting data.

#### **Notes**

- . Without the **Group by** filter the report is a one page executive summary.
- . A popular filter is **Group by** equals *Place Type Building*. This selection is the only one that provides a report that includes weather analysis because weather stations are assigned to buildings and not organizations.
- . If you use chargebacks, remember to use the appropriate **Topmost place** or **Topmost cost center** so that use and/or cost are not double counted.

#### **Important filters**

- . Base year
- . Current year . Number of months
- . First month . Group by
- . Automatic year-over-year

You have two options for setting the time period for this report.

#### **Option 1**

Use **Base year**, **Current year**, **First month**, **Number of months.**

#### **Option 2**

Use **Automatic year-over-year** filter

When you set Option 2 if OVERRIDES anything set for option 1.

#### **Option 1**

- **1.** Set the **Base year.**
- **2.** Set the **Current year.**
- **3.** Select the type of data you want in your report with **Data type.**
	- . **Actual** data uses the raw billing data as received from the utility vendor. Actual data is better when working with accounting functions or charging departments for their portion of bill.
	- . **Calendarized** data is more representative of monthly use and cost. For year-over-year COST comparisons select calendarized data.
- **4.** Set the filter **First month** with the month you want the report to start.
- **5. Number of months** sets the number of months per year in the report.
- **6.** Set the **Value**.

#### **Option 2**

Set the **Automatic year-over-year** filter to have the time period automatically updated each time you run the report. Useful with report distribution and subscription.

- **1.** Do you want to include only **Active accounts**?
- **2.** Include only **Not void** bills?
- **3.** Do you use **Chargebacks** and only want to see vendor bills? or only see chargeback bills? Add the filter **Bill is from external vendor** and make your selection, otherwise you will see both chargeback and vendor bills in your report.
- **4.** Do you want a report for each building/meter or a one-page executive summary report? Use the filter **Group by** to determine what objects are in your report.
	- **1.** Without the filter **Group by** the report is a one page summary.
	- **2.** If you set your topmost to an organization you could group by building and have one chart and data table per building.

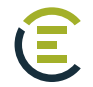

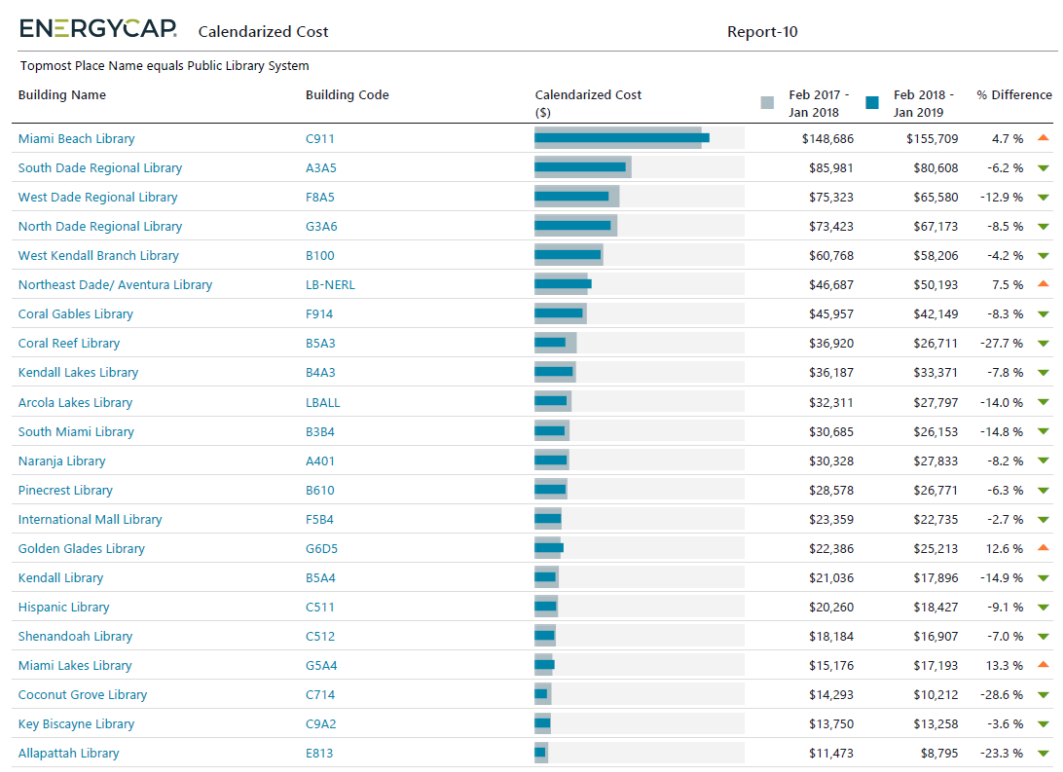

Compare and rank cost, use, etc. for the most recent period and any prior period. Show year-over-year performance by department or building.

#### **Notes**

- . When comparing USE year-to-year you many want to use the normalized option for **Data type** because it removes weather as a variable.
- . When comparing COST it is recommended to use the calendarized option for **Data type** because it gives a more accurate representation of cost by prorating it per day.

# **Important filters**

. Data type

. Value

. End period

- 
- . Number of months

. Group by

. Topmost or Group

- **1.** Select the type of data you want in your report with **Data type**.
	- **1. Actual** data uses the raw billing data as received from the utility vendor. Actual data is better when working with accounting functions or charging departments for their portion of bill.
	- **2. Calendarized** data is more representative of monthly use and cost. For year-over-year COST comparisons select calendarized data.
	- **3. Normalized** is best when comparing USE year-over-year because it removes weather as a variable.
- **2.** Set your **End period**.
- **3.** Decide the objects on each row with **Group by**.
- **4.** Decide if you want to **Include account charges**. Account charges are one-time or periodic charges. A charge is typically assigned at the account level when it does not have a link or relation to the use or demand on the bill.
- **5. Number of months** sets the number of months for each column. Enter 3 for a quarterly report or 12 for a full year report.
- **6.** Set the **Value**.

- **1.** Do you want to include only **Active accounts**?
- **2.** Include or not include **void** bills?

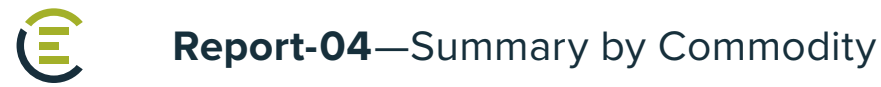

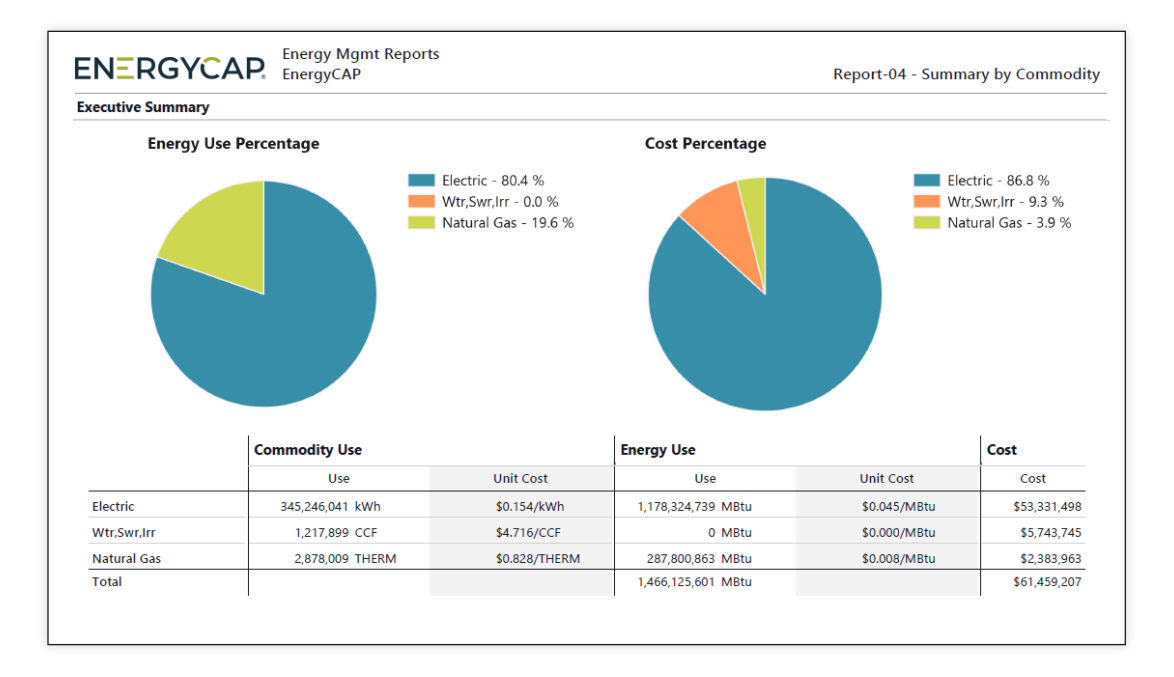

A one-page summary of total use and cost for a building, department, or an entire organization over a period of time.

# **Notes**

- . By default, this is a one page executive summary. Use **Group by** to have one page per object.
- . The **Date range** is typically a prior 12-month calendar or fiscal year.
- . If you use chargebacks, remember to use the appropriate **Topmost place** or **Topmost cost center** so that use and/or cost are not double counted.

# **Important filters**

- . Data type
- . Billing period . Commodity
- . Topmost or Group . Group by

- **1.** Select the type of data you want in your report with **Data type**.
	- . **Actual** data uses the raw billing data as received from the utility vendor. Actual data is better when working with accounting functions or charging departments for their portion of bill.
	- . **Calendarized** data is more representative of monthly use and cost. For year-over-year COST comparisons select calendarized data.
	- . **Normalized** is best when comparing USE year-over-year because it removes weather as a variable.
- **2.** Decide if you want to **Include account charges**. Account charges are one-time or periodic charges. A charge is typically assigned at the account level when it does not have a link or relation to the use or demand on the bill.
- **3.** Set a **Billing period**, otherwise all billing periods are included.
- **2.** Optionally, limit the report to a subset of data, set a filter such as **Topmost place**, **Building group**, or **Commodity**.

### **Other filters to consider**

- **1.** Do you want to include only **Active accounts**?
- **2.** Include only **Not void** bills?
- **3.** Do you want a report for each building/meter or a one-page executive summary report? Use the filter **Group by** to group and report on specific objects. Without the filter **Group by** the report is a one page summary.
- **4.** If you set the filter for **Topmost place name** to an organization you could group by building and have one chart and data table per building for the specified topmost.

# **Configured Report-04 options**

Report-04 is very flexible and has many options available to configure. To help you be successful two configured reports have been created to help get you started.

Each report has its own preset filters and instructions.

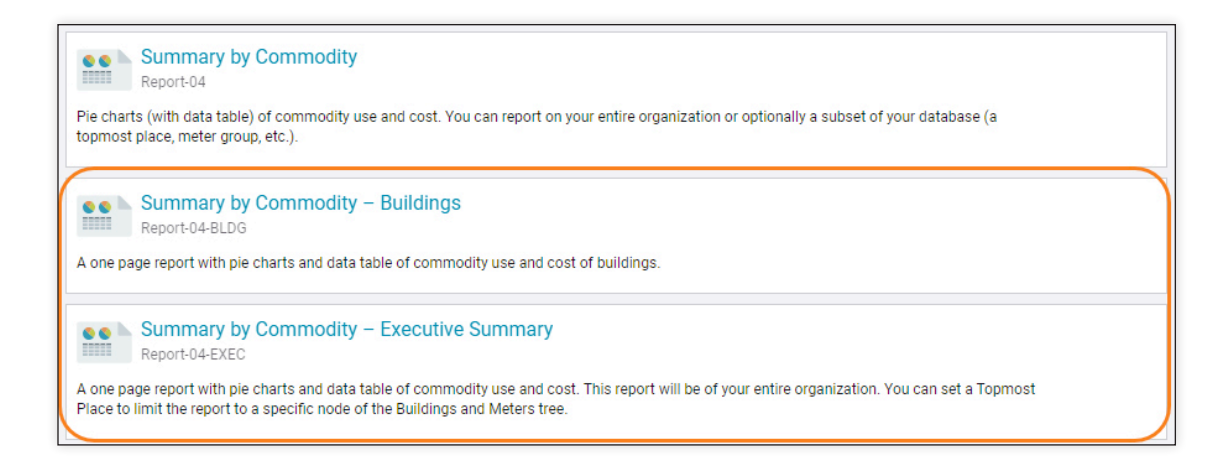

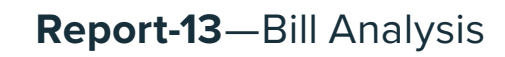

E

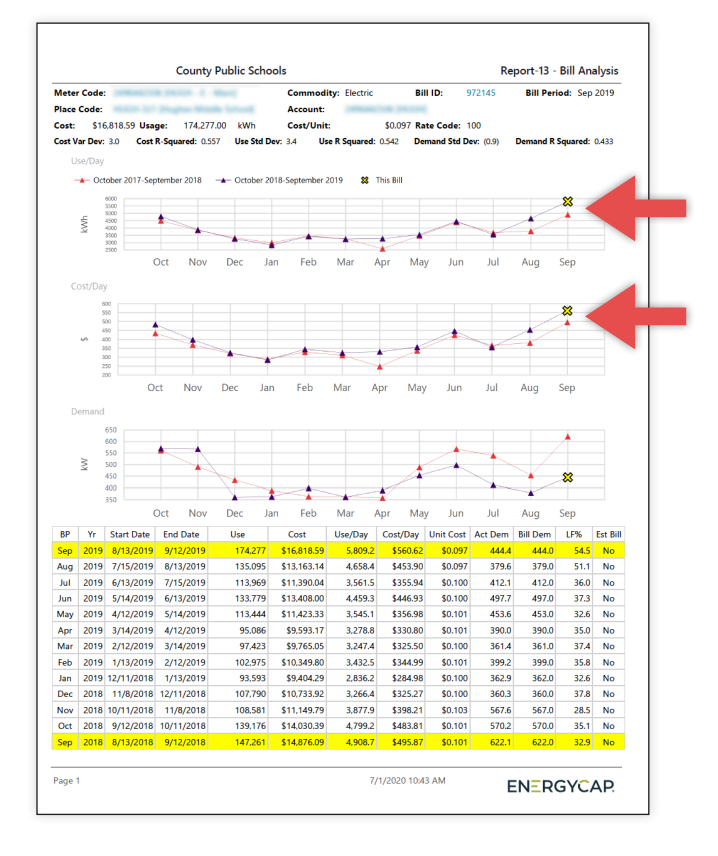

#### **Recommended use**

Trend line charts let you quickly spot outliers that have abnormal use, cost, or demand based upon the statistical results of a quadratic regression equation run on each bill as it's created. The rightmost charted point (the big yellow X on the right in this example) is always the bill in question. This analytical report is extremely valuable not only in showing one page per "outlier" bill, but also in providing historical data to help you quickly verify that the bill does indeed warrant investigation. Includes convenient links directly to the account, meter, and bill.

#### **Notes**

Because this report is designed to audit current bills you should either set the **Billing period** to a recent month, select a recent **Batch**, or set the **Bill entry date** to include bills that were recently entered.

The filter **Outlier analysis sensitivity** lets you decide what bills to include and reports on the most probable problems (Severe Only) or be less sensitive and include HIgh and Moderate problems.

The filter **Value analyzed for outliers** allows you to pick use, cost, demand, or any combination of the three.

#### **Important filters**

- . Billing period, Batch, or Bill entry date
- . Value analyzed for outliers

. Cost

. Outlier analysis sensitivity

- **1.** Do you want to include only **Active accounts**?
- **2.** Include or not include **void** bills?
- **3.** Set the **Number of comparison years**.
- **4.** Select what bills are included with the filter **Outlier analysis sensitivity**.
- **5.** Select the values you want analyzed to determine if the bill is an outlier with the filter **Value analyzed for outliers**.

## **Other filters to consider**

- **1.** Set the **Billing period**, **Batch**, or **Entry date**.
- **2.** The **Cost** filter is useful to reduce report size by filtering out low-cost bills that may not require review.

# **Tip**

You can subscribe to Report-13 to get emails when problematic bills are entered by checking "Only send report if data is available".

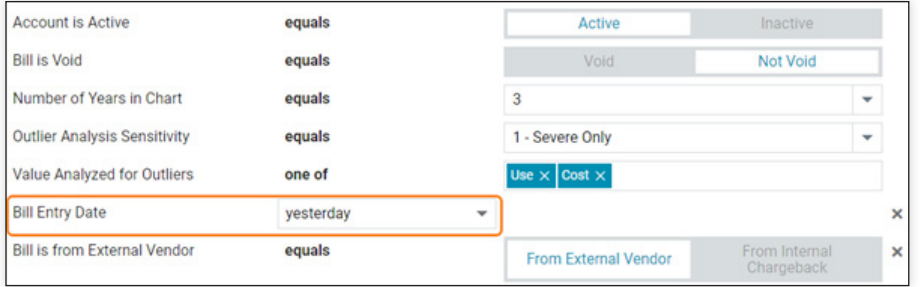

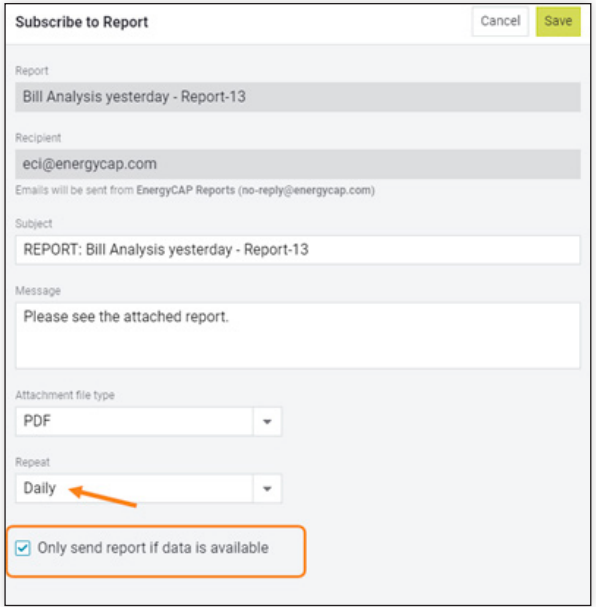

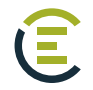

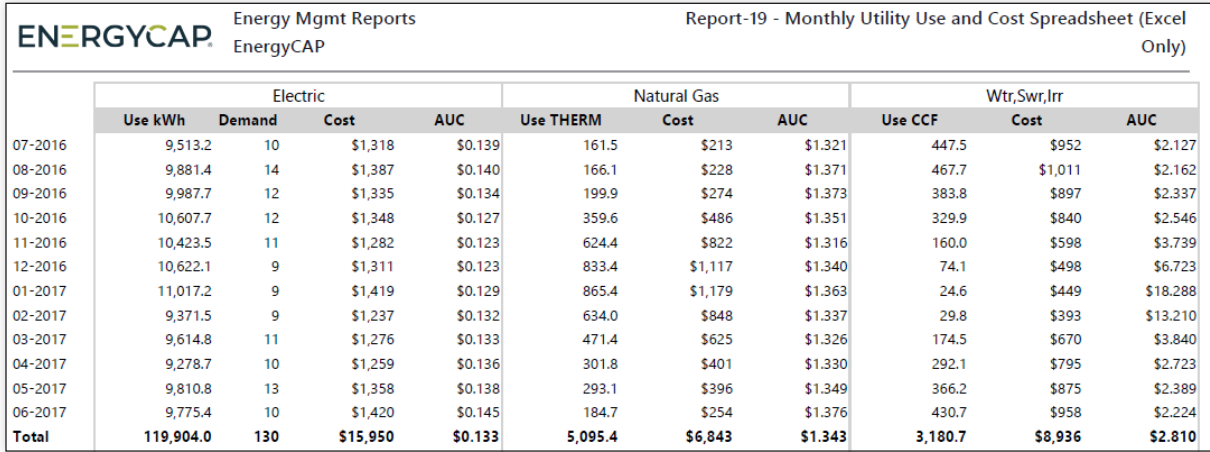

This report is helpful in that it shows both USE and COST per commodity. It can be used as an annual building report for analyzing monthly and yearly use and cost. You can group the report in a variety of ways with the filter **Group by**.

If you use chargebacks, remember to use the appropriate **Topmost place** or **Topmost cost center** so that use and cost are not double counted.

# **Important filters**

. Data type

. Group by

. End period

- . Topmost or Group
- . Number of months
- . Commodity
- . Number of years (1–3)

# **Set your filters**

- **1.** Select the type of data you want in your report with **Data type**.
	- . **Actual** data uses the raw billing data as received from the utility vendor. Actual data is better when working with accounting functions or charging departments for their portion of bill.
	- . **Calendarized** data is more representative of monthly use and cost. For year-over-year COST comparisons select calendarized data.
- **2.** Set your **End period**.
- **3. Number of months** sets the number of months per year in the report.
- **4. Number of years** you want in the report.

# **Other filters to consider**

- **1. Group by** to have one spreadsheet tab per object.
- **2.** Do you want to include only **Active accounts**?
- **3.** Do you use chargebacks and only want to see vendor bills? or only see chargeback bills? Add the filter **Bill is from external vendor** and make your selection, otherwise you will see both chargeback and vendor bills in your report.
- **4.** Include only **Not void** bills?

# **Tip**

By default, this is a one-page summary report, add **Group by** to have one tab for each object (building, account, etc.).

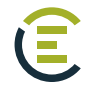

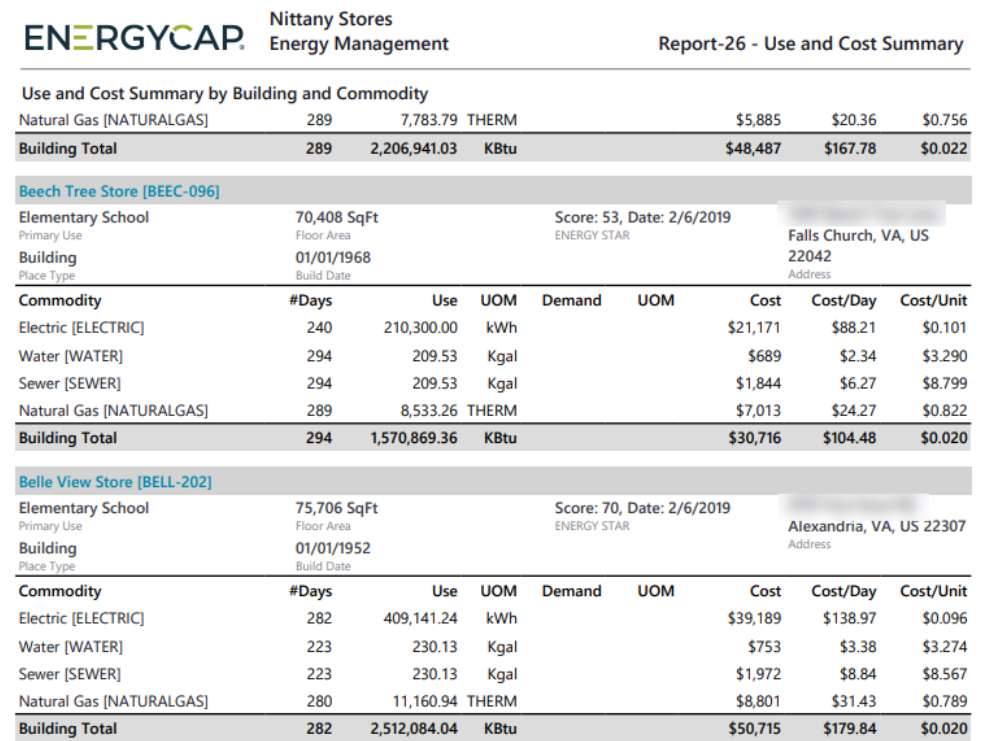

This report is useful for budgeting, accruals, and procurement.

#### **Notes**

Two levels of grouping provide a variety of methods for reporting.

Example of report flexibility:

- . The sample report above summarizes the total use and cost for each commodity in each building. **Group by** = *Place Type - Building*, and **Row details** *= Commodity*.
- . If instead you want each commodity to be the group and each row to be that commodity in a building, switch the filter values.

Some of the flexible filter options include GL code, GL subcode, cost center, and customer.

#### **Important filters**

- . Data type
- . Group by
- . Row details

- **1.** Select the type of data you want in your report with **Data type**.
	- . **Actual** data uses the raw billing data as received from the utility vendor. Actual data is better when working with accounting functions or charging departments for their portion of bill.
	- . **Calendarized** data is more representative of monthly use and cost. For year-over-year COST comparisons select calendarized data.
- **2.** Select how you to **Group by**.
- **3.** Select **Row details.**
- **4.** Decide if you want to **Include account charges**. Account charges are one-time or periodic charges. A charge is typically assigned at the account level when it does not have a link or relation to the use or demand on the bill.

- **1.** Do you want to include only **Active accounts**?
- **2.** Include only **Not void** bills?
- **3.** Use the **Billing period** equals *prior year* to see high-level information or *prior month* to see details.

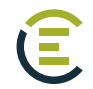

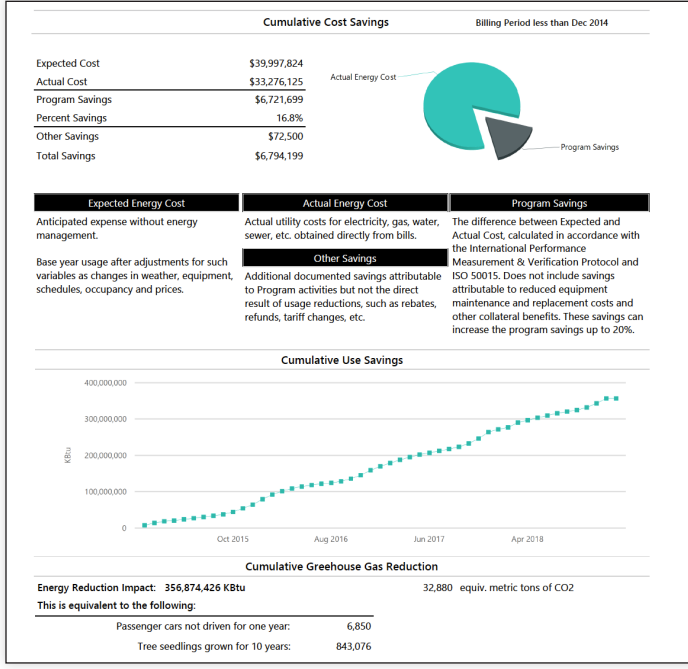

A one-page summary of your Energy Conservation Program, use this report in conjunction with the Cost Avoidance module.

# **Notes**

Report on use or cost avoidance, monthly or cumulative savings, and environmental impact.

Savings values appear only if you are licensed for Cost Avoidance features.

# **Important filters**

This report is often run with no **Billing period** filter, in which case it shows program-to-date savings based on each meter's Savings Start Date.

# **Set your filters**

- **1.** Select the **Chart value**.
- **2.** Select the **Value** (use or cost).
- **3.** If you are tracking Other Savings for Cost Avoidance, use the filter **Include other savings** to include those amounts in the report.

- **1.** Do you want to include only **Active accounts**?
- **2.** Do you want a report for each building or meter or a one-page executive summary report? Use the filter **Group by** to determine how many pages are in your report.
	- . Without the filter **Group by** the report is a one page summary.
	- . If you set your topmost to an organization you could group by building and have one chart and data table per building.

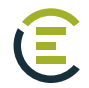

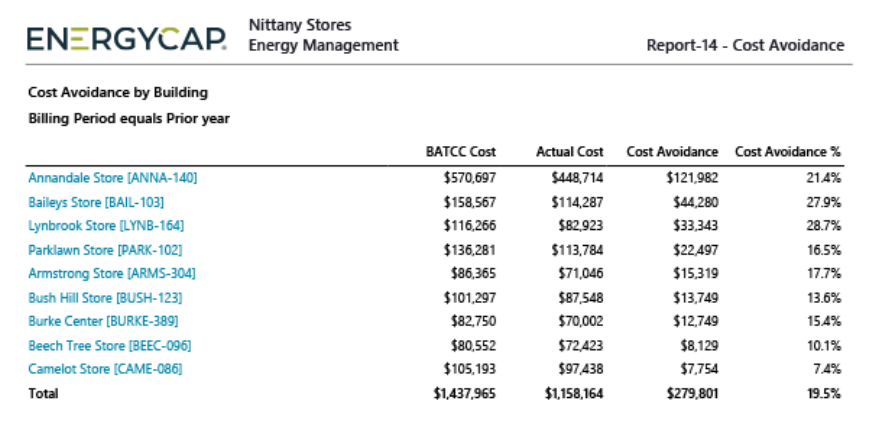

Cost Avoidance summary report with data by meter, building, account, commodity, cost center, vendor, or division/department/region.

### **Notes**

BATCC is the Baseline Adjusted to Current Conditions, the pre-energy management baseline that has been adjusted for weather and other variables.

Select **Value** *= Use* or *Cost.*

It is recommended to set a range of **Billing periods** (for example, current fiscal year) otherwise the report will include all the months beginning with the **Savings start date** of each meter and ending with the most recently processed bill.

# **Important filters**

- . Billing period
- . Group by

# **Set your filters**

- **1.** Set the filter **Group by** for what is displayed on each row.
- **2.** Select how to **Sort**. You can sort the report by what you selected for each row by selecting the last option **Group by**. Sort by *Avoidance %* to see where you are saving the most.
- **3.** Select the **Value**.
- **4.** Set the **Billing period**.
- **5.** To limit the report to a subset of data, set a filter such as **Topmost place**, **Building group**, or **Commodity.**

#### **Other filters to consider**

**1.** Do you want to include only **Active accounts**?

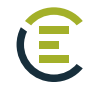

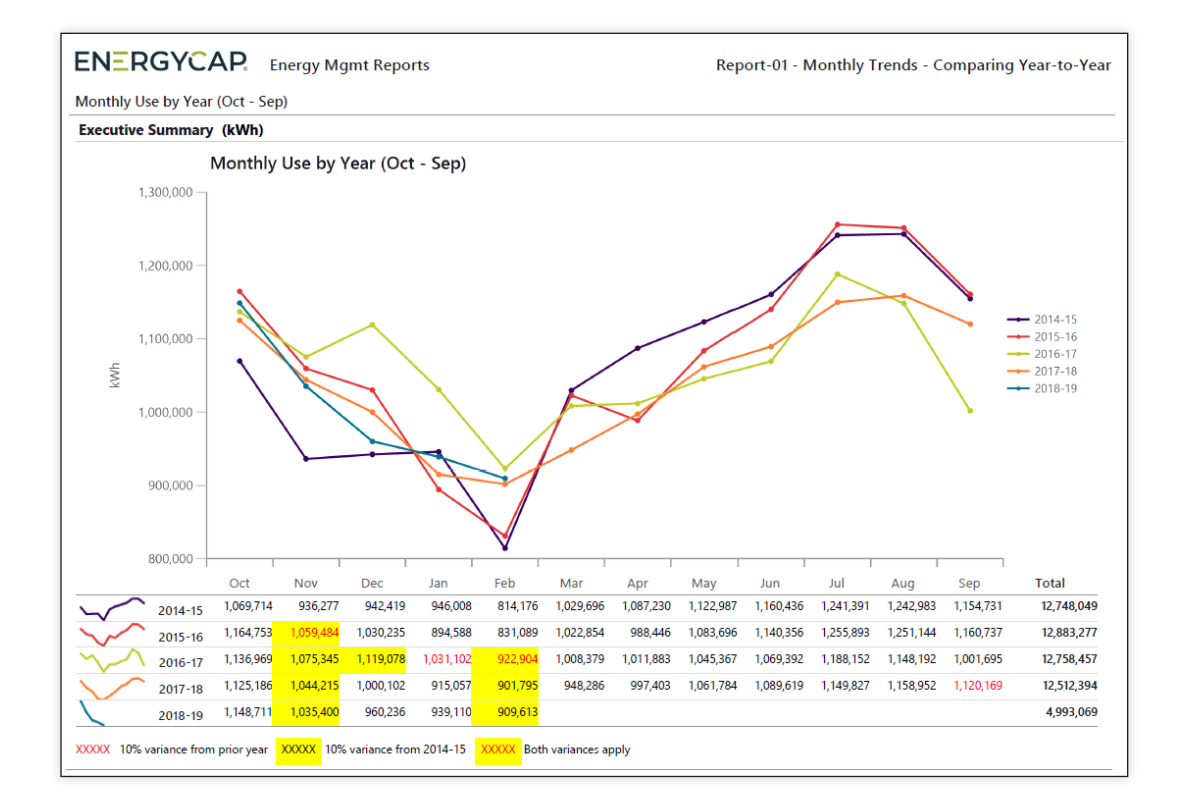

A line chart showing monthly data for multiple years and is helpful to compare values across years.

#### **Notes**

Set a variance threshold and have the report automatically highlight abnormal results in the data table.

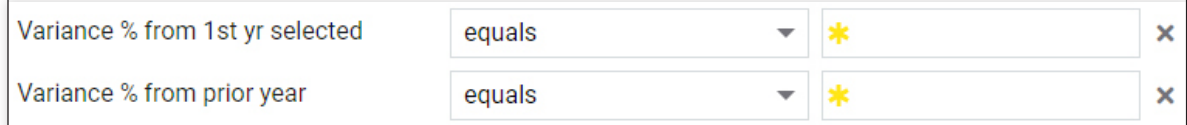

# **Important filters**

- . Data type
- . Value
- . Variance % from 1st year selected
- . Variance % from prior year

. Date range

- . Topmost or Group
- . Group by . Commodity

# **Tip**

**Report-01 vs Report-08.** Report-01 compares multiple years for one object (a building's total commodity cost from 2015 to 2020). Report-08 compares multiple objects for one year (several building's total commodity cost per month for 2020).

- **1.** Select the type of data you want in your report with the filter **Data type**.
	- . **Actual** data uses the raw billing data as received from the utility vendor. Actual data is better when working with accounting functions or charging departments for their portion of a bill.
	- . **Calendarized** data is more representative of monthly use and cost. For year-over-year COST comparisons, select calendarized data.
	- . **Normalized** is best when comparing USE year-over-year because it removes weather as a variable.
- **2.** Set **First month** with the month you want the report to start.
- **3.** Decide if you want to **Include account charges**. Account charges are one-time or periodic charges. A charge is typically assigned at the account level when it does not have a link or relation to the use or demand on the bill.
- **2.** Select the **Value** for the report. There are many options, including use, cost, and Cost Avoidance.
- **3.** Set the time period for your report with **Date range**. If you select **Accounting period,** you must use actual data as the Data Type.
- **4.** If you stop here, you will have a one page summary report for your entire organization or your assigned topmost permissions.

- **1.** Decide what your are reporting on, is it building, meter, cost center, etc.
	- . For one building, set your topmost place to a specific building.
	- . For multiple buildings, set the Topmost place to an organization.
	- . For meters, use the filter **Meter group**.
	- . For one or more cost centers select a **Topmost cost center**.
- **2.** Do you want a report for each building or meter or a one-page executive summary report? Use the filter **Group by** to determine how many pages are in your report.
	- . Without the filter **Group by** the report is a one page executive summary.
	- . If you set your topmost to an organization, you could group by building and have one chart and data table per building.
- **3.** Do you want to include all the **Commodities**, just one, or a select few? If you don't add this filter, you will have all the commodities in your report.
- **4.** Do you want to include only **Active accounts**?
- **5.** Include or not include **void** bills?
- **6.** Do you use the Chargebacks module and only want to see vendor bills? Or only see chargeback bills? Add the filter **Bill is from external vendor** and make your selection, otherwise you will see both chargeback and vendor bills in your report.

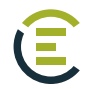

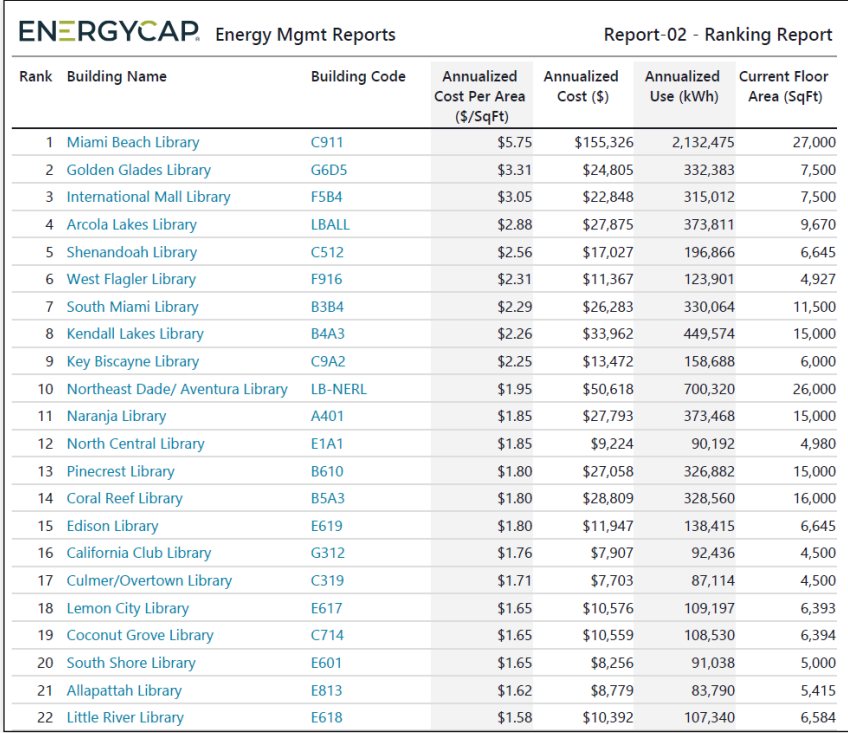

Identify abnormally high or low values of use, cost, etc. by ranking from high to low. This helps prioritize which buildings and meters are good candidates for potential savings.

# **Notes**

Use the **Group by** filter to select what is ranked in the report (the objects on each row).

. *Meter* and *Place Type - Building* are most often used.

The **Order By** filter is normally set to *value* and ranks the objects selected in the **Rank By** filter.

Popular rankings are *Annualized Cost per Area* and *Annualized Use per Area*.

. For any ranking to be useful, be sure the objects ranked are members of the same type. A powerful filter option is to create your own building and meter groups in the Groups & Benchmarks module.

# **Important filters**

. Data type

. Rank By

. Group by

- 
- . Building Group
- . Order by . Commodity

- **1.** Select the type of data you want in your report with **Data type**.
	- . **Actual data** uses the raw billing data as received from the utility vendor. Actual data is better when working with accounting functions or charging departments for their portion of bill.
	- . **Calendarized** data is more representative of monthly use and cost. For year-over-year COST comparisons select calendarized data.
	- . **Normalized** is best when comparing USE year-over-year because it removes weather as a variable.
- **2.** Select what to rank by using the **Group by**.
- **3.** Decide if you want to **Include account charges**. Account charges are one-time or periodic charges. A charge is typically assigned at the account level when it does not have a link or relation to the use or demand on the bill.

#### **4.** Set **Order by**.

- **5.** Select what you want ranked with **Rank by** (annualized cost per area, cost per day).
- **6.** Set the time frame for your report with the **Date range** filter. If you select **Accounting period** you must use actual data for **Data Type**.

- **1.** Do you want to include only **Active accounts**?
- **2.** Include or not include **void** bills?

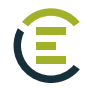

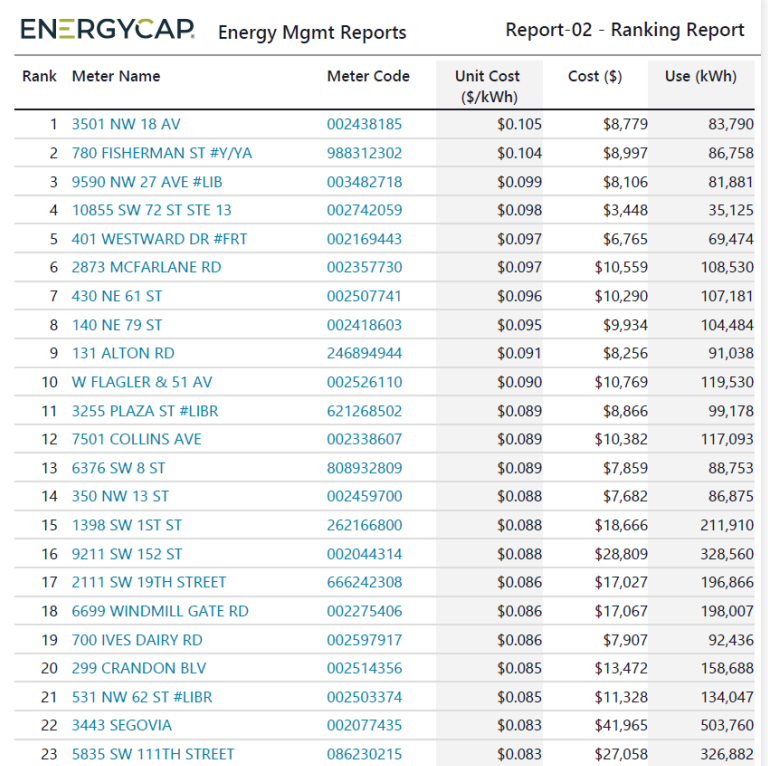

Identify extreme average unit cost for a meter, an indicator of an inappropriate rate schedule, data errors, or facility problems such as low load factor.

#### **Notes**

To create this meter report set the following filters:

- . **Data type** *<sup>=</sup>Calendarized*
- . **Group by** *<sup>=</sup>Meter*
- . **Order by** *<sup>=</sup>Value*
- . **Rank by** *= Unit cost*
- . **Date range** *<sup>=</sup>Prior year* (or some other range)
- . **Meter group** = Pick a vendor and rate schedule group

# **Important filters**

. Data type

- . Rank by
- . Group by . Meter group
- . Order by . Commodity

- **1.** Select the type of data you want in your report with **Data type**.
	- . **Actual data** uses the raw billing data as received from the utility vendor. Actual data is better when working with accounting functions or charging departments for their portion of bill.
	- . **Calendarized** data is more representative of monthly use and cost. For year-over-year COST comparisons select calendarized data.
	- . **Normalized** is best when comparing USE year-over-year because it removes weather as a variable.
- **2.** Select what to rank by using **Group by**.
- **3.** Decide if you want to **Include account charges**. Account charges are one-time or periodic charges. A charge is typically assigned at the account level when it does not have a link or relation to the use or demand on the bill.
- **4.** Set **Order by**.
- **5.** Select what you want ranked with **Rank by** (annualized cost per area, cost per day).
- **6.** Set the time frame for your report with **Date range**. If you select **Accounting period** you must use actual data for the **Data type**.

- **1.** Do you want to include only **Active accounts**?
- **2.** Include or not include **void** bills?

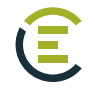

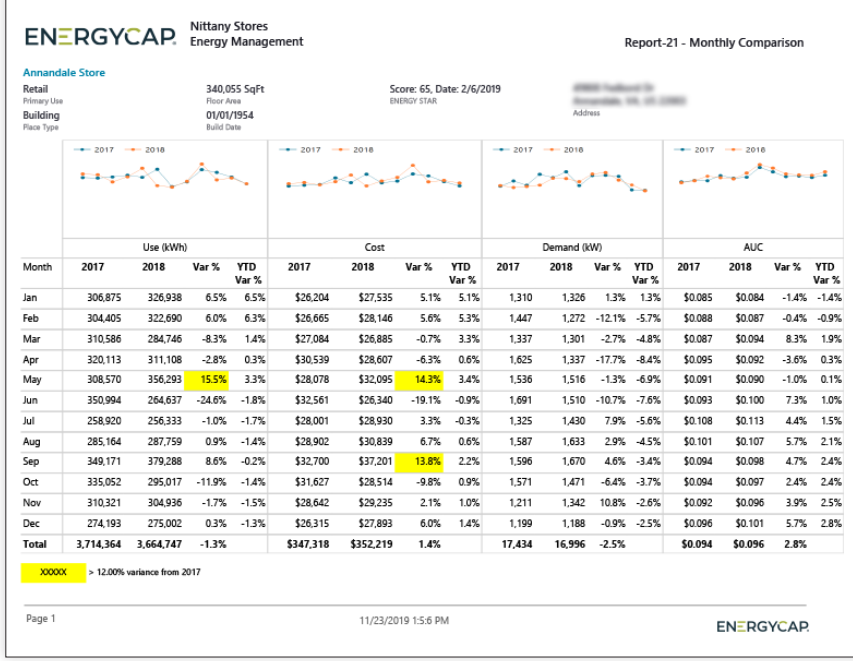

Focuses on meters, buildings, and months that have excessive variances from a base year.

Set a variance threshold and have the report automatically highlight abnormal results. Yellow color-coding highlights variance exceptions between selected years.

# **Demand Reporting**

If your report includes meters with mixed units of measure for demand, only one demand type is shown in the report.

#### **Notes**

#### Select a **Base year** and a **Current year**.

Report shows use, cost, demand, and unit cost, (similar to Report-19) but it also shows the variance of the current year from the base year.

Use the **Highlight variance from base %** filter to set the variance % trigger point.

. Variances greater than the trigger are highlighted, making it easy to spot the outliers.

**Group by** controls what is shown on each page.

. Example: For a report with one page per building: **Group by** = *Place Type - Building*.

#### **Important filters**

. Data type . Base year

- . First month
- . Topmost or Group
- . Number of months
- . Highlight variance from base %

. Current year

. Group by

- **1.** Set your **Base Year**.
- **2.** Set your **Current Year**.
- **3.** Select the type of data you want in your report with the filter **Data type**.
	- . **Actual** data uses the raw billing data as received from the utility vendor. Actual data is better when working with accounting functions or charging departments for their portion of bill.
	- . **Calendarized** data is more representative of monthly use and cost. For year-over-year COST comparisons select calendarized data.
	- . **Normalized** is best when comparing USE year-over-year because it removes weather as a variable.
- **4.** Set the filter **First month** with the month you want the report to start.
- **5. Number of months** sets the number of months for each column. Enter 3 for a quarterly report or 12 for a full year report.

- **1.** Do you want to include only **Active accounts**?
- **2.** Do you use chargebacks and only want to see vendor bills? or only see chargeback bills? Add the filter **Bill is from external vendor** and make your selection, otherwise you will see both chargeback and vendor bills in your report.
- **3.** Include or not include **void** bills?
- **4.** Do you want a report for each building and meter or a one-page executive summary report? Use the filter **Group by** to determine what objects are in your report.
	- . Without the filter **Group by** the report is a one page summary.
	- . If you set your topmost to an organization you could group by building and have one chart and data table per building.

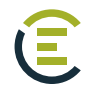

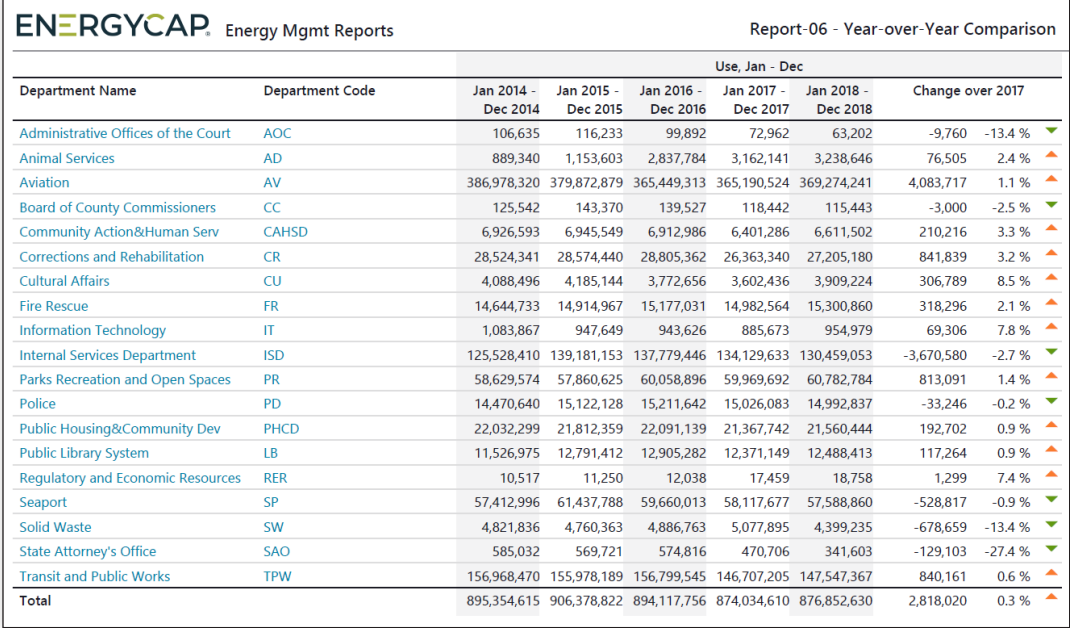

Compare use, demand, cost, and more for meters, buildings, departments, etc. for up to five years.

The percentage change is provided for the two most recent years.

#### **Notes**

When comparing USE year-to-year you may want to use the filter **Data type** for normalized data because it removes weather as a variable.

When comparing COST it is recommended to use the filter **Data type** for calendardized data because it gives a more accurate representation of cost by prorating it per day.

Use the filter **Group by** equals Vendor to compare your use or cost per vendor.

#### **Important filters**

. Data type

- . End period
- . Number of months
- . Group by
- . Number of years
- . Topmost or Group

. Value

- **1.** Select the type of data you want in your report with the filter **Data type**.
	- . **Actual** data uses the raw billing data as received from the utility vendor. Actual data is better when working with accounting functions or charging departments for their portion of bill.
	- . **Calendarized** data is more representative of monthly use and cost. For year-over-year COST comparisons select calendarized data.
	- . **Normalized** is best when comparing USE year-over-year because it removes weather as a variable.
- **2.** Set your **End period**.
- **3. Group by** determines what is on each row.
- **4.** Decide if you want to **Include account charges**. Account charges are one-time or periodic charges. A charge is typically assigned at the account level when it does not have a link or relation to the use or demand on the bill.
- **5. Number of months** sets the number of months for each column. Enter 3 for a quarterly report or 12 for a full year report.
- **6.** Set the **Number of years** you want in the report.
- **7. Value** is what is listed in each column

- **1.** Do you want to include only **Active accounts**?
- **2.** Include or not include **void** bills?

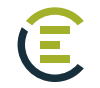

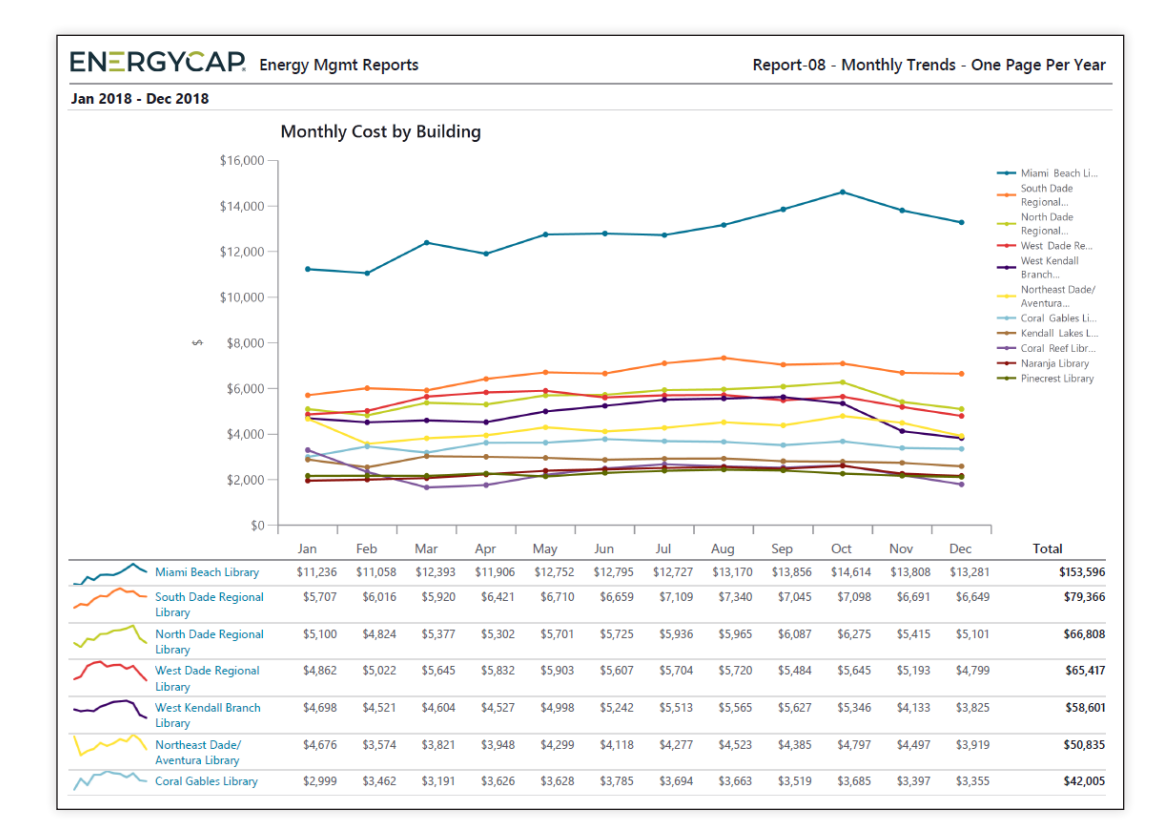

This report helps you compare multiple objects (meters, buildings, etc.) in the same year and helps you check for abnormal use or cost.

#### **Notes**

If you use chargebacks, remember to use the appropriate **Topmost place** or **Topmost cost center** so that use and/or cost are not double counted.

**Group by** determines what objects are being compared.

. Example: **Group by** *<sup>=</sup>Place Type - Building* to display one building per line.

To ensure that the report is easy to read use a **Topmost** or **Group** filter to limit the number of objects returned.

#### **Important filters**

- . Data type
- . Group by
- . Topmost or Group
- . Value
- . Date range

- **1.** Select the type of data you want in your report with **Data type**.
	- . **Actual** data uses the raw billing data as received from the utility vendor. Actual data is better when working with accounting functions or charging departments for their portion of bill.
	- . **Calendarized** data is more representative of monthly use and cost. For year-over-year COST comparisons select calendarized data.
	- . **Normalized** is best when comparing USE year-over-year because it removes weather as a variable.
- **2.** Set the filter **First month** with the month you want the report to start.
- **3.** Decide what each chart line represents with the filter **Group by**.
- **4.** Decide if you want to **Include account charges**. Account charges are one-time or periodic charges. A charge is typically assigned at the account level when it does not have a link or relation to the use or demand on the bill.
- **5.** Set the **Value**.
- **6.** Select your **Date range**, try using prior year or prior 12 months so you don't have to reset this filter when using subscriptions or distributions.

# **Other filters to consider**

- . Do you want to include only **Active accounts**?
- . Include or not include **void** bills?
- . To limit the report to a subset of data, set a filter such as **Topmost place**, **Building group**, or **Commodity.**

# **Tips**

Use the filter **Group by** to set what each chart line represents. It many be necessary to set a filter for a topmost or group to limit the number of lines in the chart.

Report-01 and Report-08 look similar at first glance but they work differently.

- . Report-01 compares multiple years for one object (a building's total commodity cost from 2015 to 2020).
- . Report-08 compares multiple objects for one year (several building's total commodity cost per month for 2020).

# **Report-31** - Channel Readings Chart

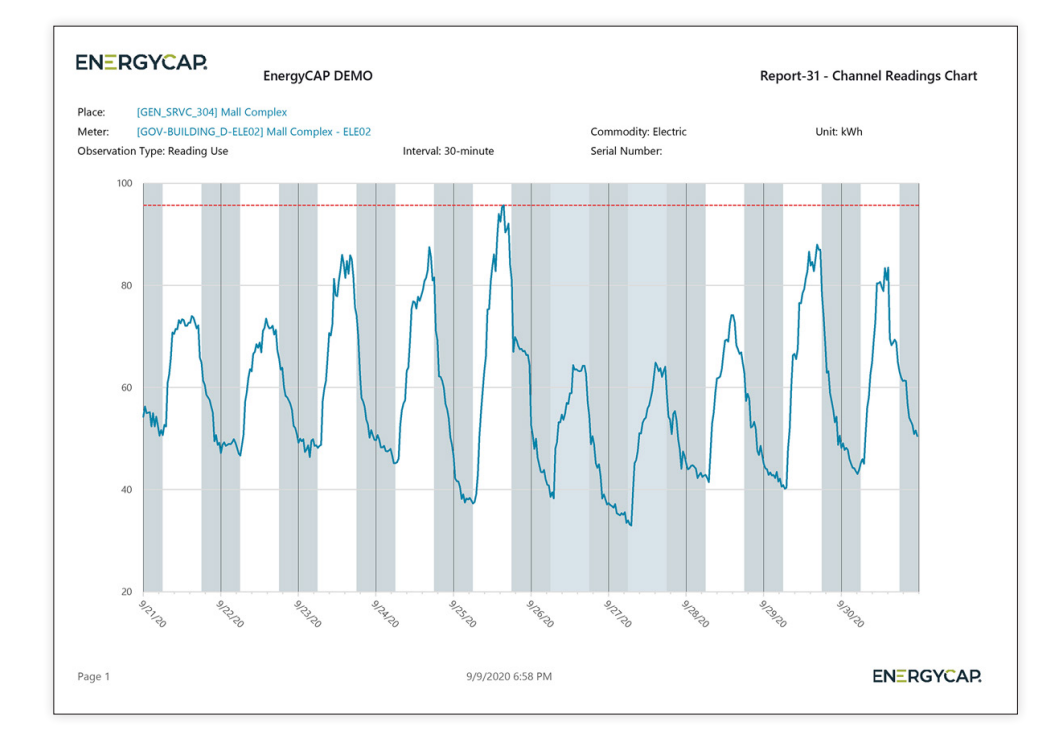

# **Recommended use**

E

Review building and meter data for problems, including setback hours, spikes, equipment cycling.

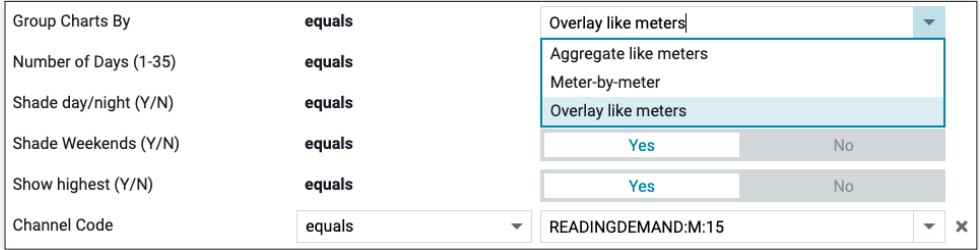

#### **Set your filters**

- **1.** The filter **Group by** has several options:
	- **a.** One page per meter *Meter-by-Meter*
	- **b.** One page with all the values, (same commodity, same channel) added together *Aggregate like meters*
	- **c.** One page with all the values, (same commodity, same channel) shown with separate lines *Overlay like meters*
- **2.** The filter **Channel Code** is the data channel. One meter can have multiple data channels; each channel is a unique combination of data type, unit of measure, and interval in minutes.

## **Notes**

- . Set the **End date** and then specify the number of days to include in the report.
- . You can limit the size of the report by using a T**opmost place**, **Building group**, or **Commodity**.

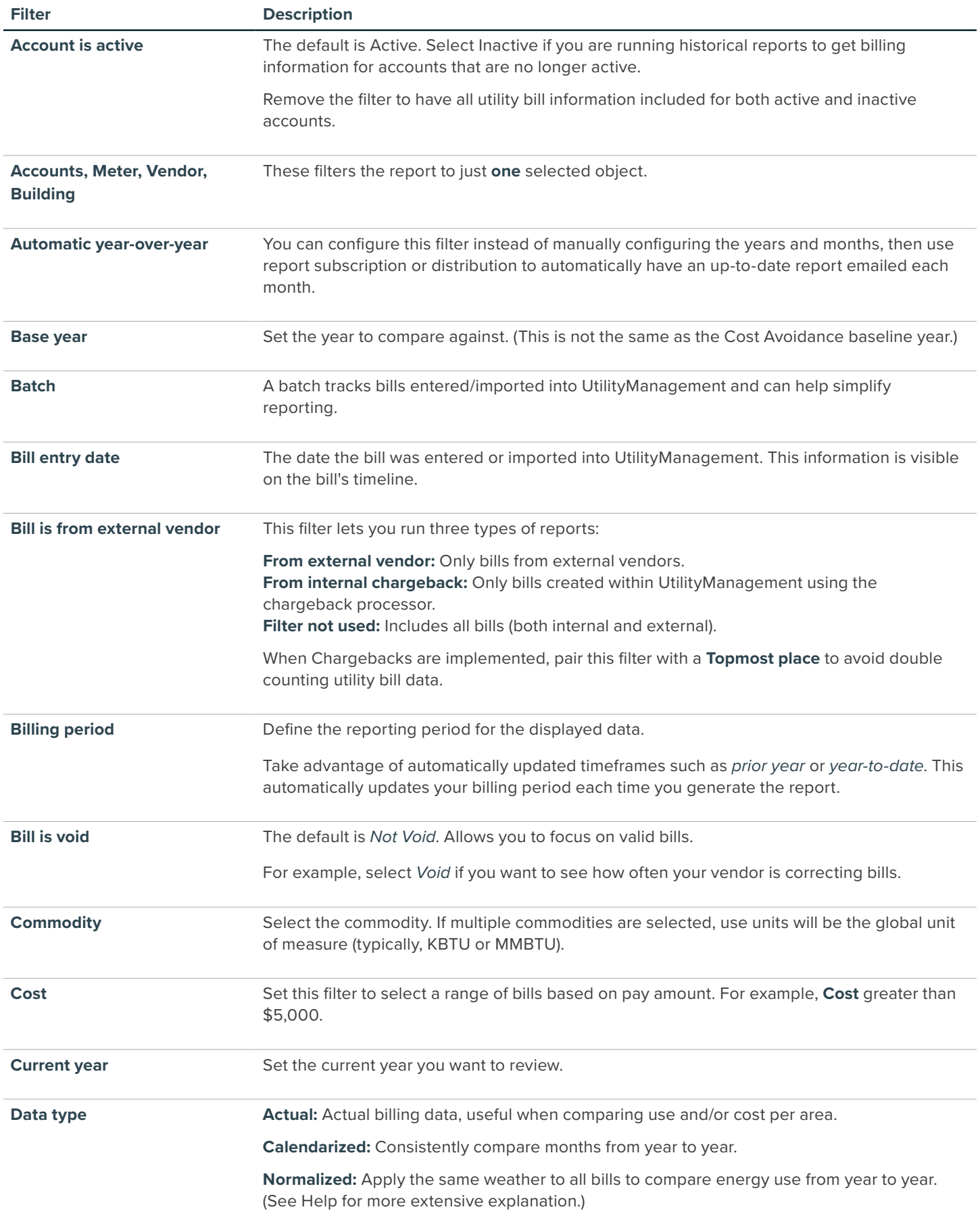

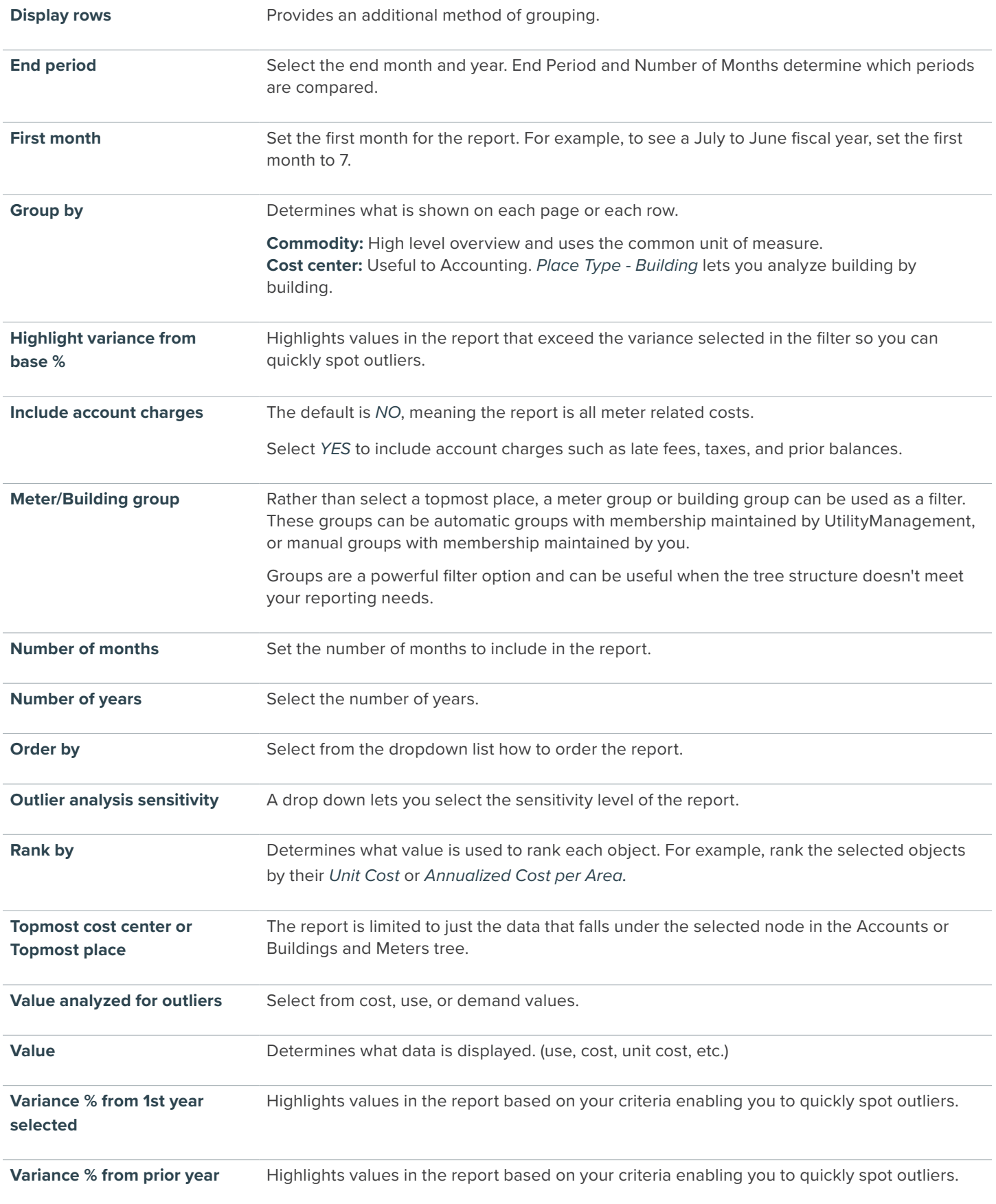